## Allplan 2009 Constructii lemn

Pasii catre succes

## Cuprins

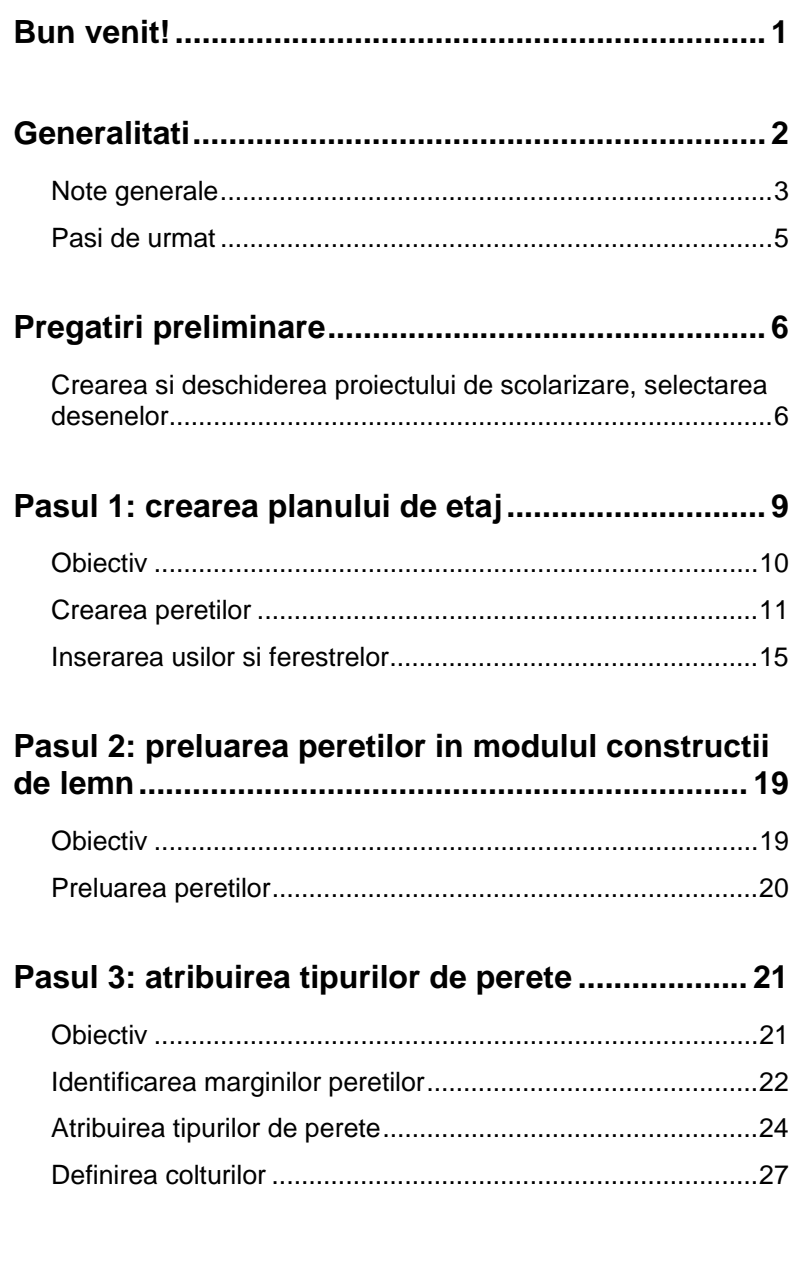

[Intersectarea colturilor si selectarea sistemului de colt "tirant"... 28](#page-31-0) [Intersectarea colturilor si selectarea sistemului de colt "coama" 32](#page-35-0)

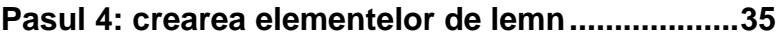

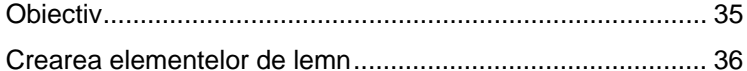

#### **[Pasul 5: reprezentarea cadrului din lemn al](#page-41-0)**

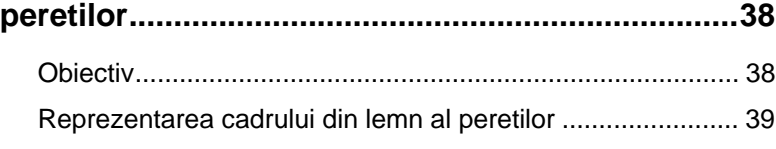

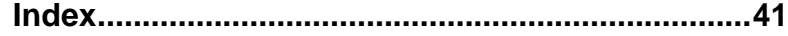

## <span id="page-4-0"></span>Bun venit!

Acest tutorial pas cu pas va va arata gama variata de optiuni oferite de noul modul, **Constructii de lemn**.

Sunt necesari numai cinci pasi - de la crearea planului de etaj in Allplan -> la transferarea peretilor in modulul constructii de lemn -> la reprezentarea cadrului din lemn al peretilor.

Fiecare pas este descris in detaliu in asa fel incat sa puteti sa il urmati cu usurinta.

Va uram succes!

## <span id="page-5-0"></span>Generalitati

Utilizarea lemnului ca material de constructie este in crestere. Este din ce in ce mai folosit in segmentul de piata pentru case uni si multifamiliale.

In particular, noile cerinte energetice fac acest material foarte atractiv pentru arhitecti. Avantajele constructiilor din lemn: perioada scurta de construire, eficiente energetic si costuri scazute datorita proiectelor de case prefabricate. Casele prefabricate pot fi livrate si asamblate rapid pe santier indiferent de vreme.

In colaborare cu Weto AG, Nemetschek Allplan a dezvoltat o solutie ce combina constructiile din lemn masiv cu cele din cherestea. Modulul constructii de lemn, ce poate fi integrat in Allplan 2009, va ajuta sa proiectati avand in vedere considerentele ecologice. In plus, puteti obtine maximum de calitate cu minim de costuri datorita fluxului de date - de la desen la productie. Optiunea de a combina constructii din lemn masiv cu cele din cherestea in aceeasi aplicatie, la fel ca numeroasele functii specifice gen solutii speciale pentru colturi, grinzi profilate, acoperisuri si lucarne faciliteaza proiectarea constructiilor de lemn de orice fel.

### <span id="page-6-0"></span>Note generale

Noul modul **Constructie perete** (din **Constructii de lemn**) permite arhitectilor si designerilor sa beneficieze de instrumente de proiectare pentru constructii din lemn. De aemenea puteti calcula imediat cantitatile si puteti transfera datele catre masina de prelucrare - aceasta salvand timp si bani.

- Facilitati importante:
- Pereti din 3 straturi (2 placari si un strat suport)
	- Functii pentru crearea cadrelor din lemn (ex. case prefabricate)
	- Popi: orice parametri, orice materiale, orice dimensiune
	- Placi liber definibile (material, dimensiuni etc.)
	- Orice numar de definitii pentru pereti interiori sau exteriori (pana la 3 straturi/perete)
- Sisteme de imbinare predefinite (care pot fi de asemenea definite de utilizator)
	- In functie de setarile peretelui, puteti defini modul in care elementele se intersecteaza/interactioneaza (in T, de colt etc.)
- Sistem de imbinare
	- Imbinarile sunt create automat dupa ce ati atribuit definitiile
- Modificarea definitiei layerelor peretilor
	- Puteti modifica ulterior definitiile peretilor si sa ii inlocuiti cu alte tipuri
- Juguri sau umpleri pentru usi si ferestre sunt create automat in stratul de perete corespunzator
	- Acestea se pot defini intr-o fereastra de dialog
	- Dupa ce ati facut toate definitiile necesare, usile si ferestrele sunt integrate automat.
	- Elementele de usi si ferestre se pot edita manual
- Peretii se pot imparti individual
	- Trebuie sa selectati fiecare perete separat pentru a crea popi si contravantuiri.
- Puteti sterge o diviziune a peretelui doar facand un click cu mouse-ul. Puteti specifica daca doriti sa stergeti straturi de perete individual sau sa stergeti intregul perete.
- Functii de editare (taiere, separare)
	- Puteti folosi aceste functii pentru a decupa si intesecta elemente de lemn si pentru a le ajusta la linii ajutatoare. Elementele pot fi scurtate sau lungite la dimensiunile dorite.
	- Daca separati componente, partile pot fi decupate in intregime: specificati unde doriti sa separati componenta si programul va sterge automat partile intermediare.
- Puteti efectua fiecare introducere in 2D si 3D (vedere izometrica), si de asemenea puteti modifica materialele si/sau modifica sectiunile.
	- Puteti modifica ulterior materialele si dimensiunile componentelor de lemn (puteti selecta chiar modificari multiple utilizand tasta Shift).
- Puteti copia, muta si roti obiecte utilizand functiile uzuale din Allplan (de ex, liste de cantitati)
	- Puteti folosi listele Allplan pentru a extrage cantitatile de materiale
- Puteti folosi structura de layere din Allplan pentru a afisa si ascunde straturile de pereti. Allplan va ofera o structura separata de layere pentru constructii din lemn.
- Toti peretii se ajusteaza automat la planurile acoperisului. Peretii laterali se creeaza automat
	- Puteti ajusta manual peretii la acoperis.
	- Puteti edita elementele de usi si ferestre manual

### <span id="page-8-0"></span>Pasi de urmat

#### **Pasul 1 - crearea planului de etaj**

- Crearea peretilor
- Inserarea usilor si ferestrelor

#### **Pasul 2 - preluarea peretilor in modulul constructii de lemn**

#### **Pasul 3 - atribuirea tipurilor de perete**

- Identificarea marginilor peretilor
- Atribuirea tipurilor de perete
- Definirea colturilor

#### **Pasul 4 - crearea elementelor de lemn**

**Pasul 5 - reprezentarea peretilor de lemn**

# <span id="page-9-0"></span>Pregatiri preliminare

## Crearea si deschiderea proiectului de scolarizare, selectarea desenelor

pentru a putea urmari pasii descrisi in tutorial. Porniti prin crearea proiectului de scolarizare in Allplan 2009

#### **Pentru a crea un proiect de scolarizare in Allplan 2009**

- 1 Porniti Allpan 2009.
- 2 In meniul Fisier selectati Deschidere proiect....
- 3 In caseta de dialog Deschidere Proiect, apasati **42** Proiect **nou**.

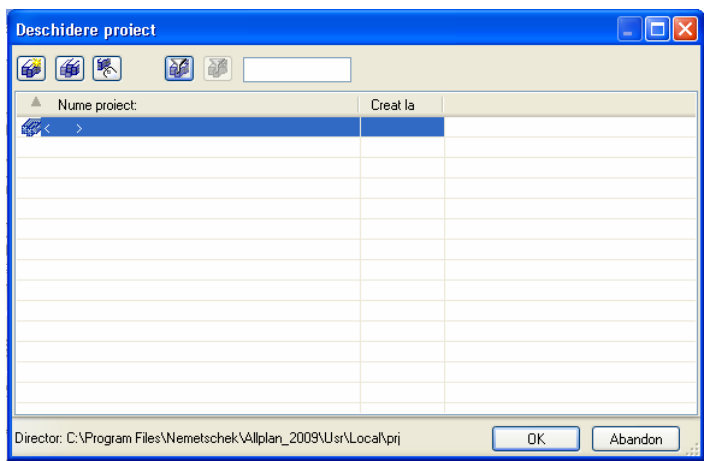

4 Introduceti numele pentru proiect, de exemplu **Constructii lemn - pas cu pas**.

5 Bifati optiunea **Nume director ca nume proiect** si faceti click pe **Next>**.

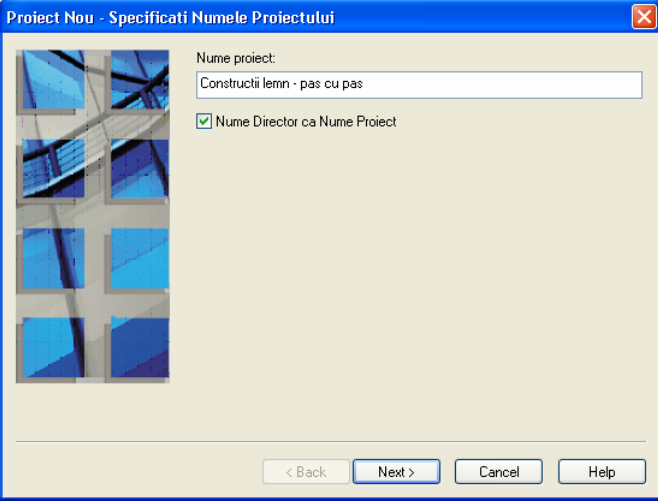

6 Lasati setarile urmatoare nemodificate si faceti click pe **Next>**.

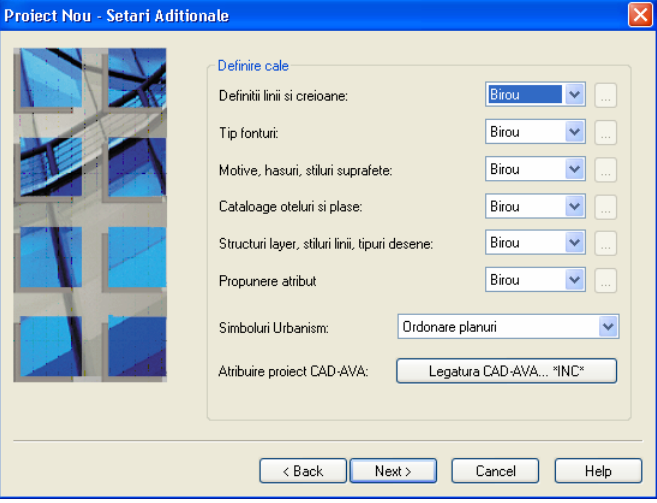

7 Faceti click pe **Finish**.

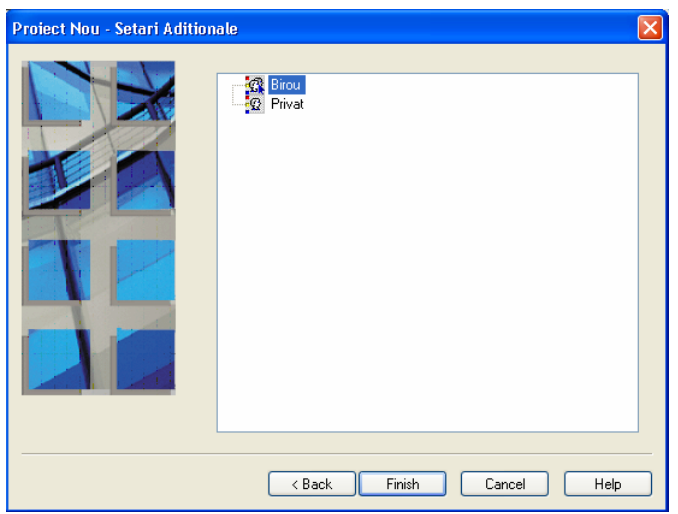

Allplan va deschide automat noul proiect **Constructii lemn pas cu pas** si va seta desenul **1** activ.

## <span id="page-12-0"></span>Pasul 1: crearea planului de etaj

Primul pas este crearea unui plan de etaj in forma de L. Pe baza acestui plan de etaj veti invata functiile de baza ale submodulului **Constructie perete** (modulul **Constructii de lemn**). Veti folosi functiile din modulul **Baza: Pereti, Deschideri, Elemente** pentru a crea acest plan de etaj.

### <span id="page-13-0"></span>**Obiectiv**

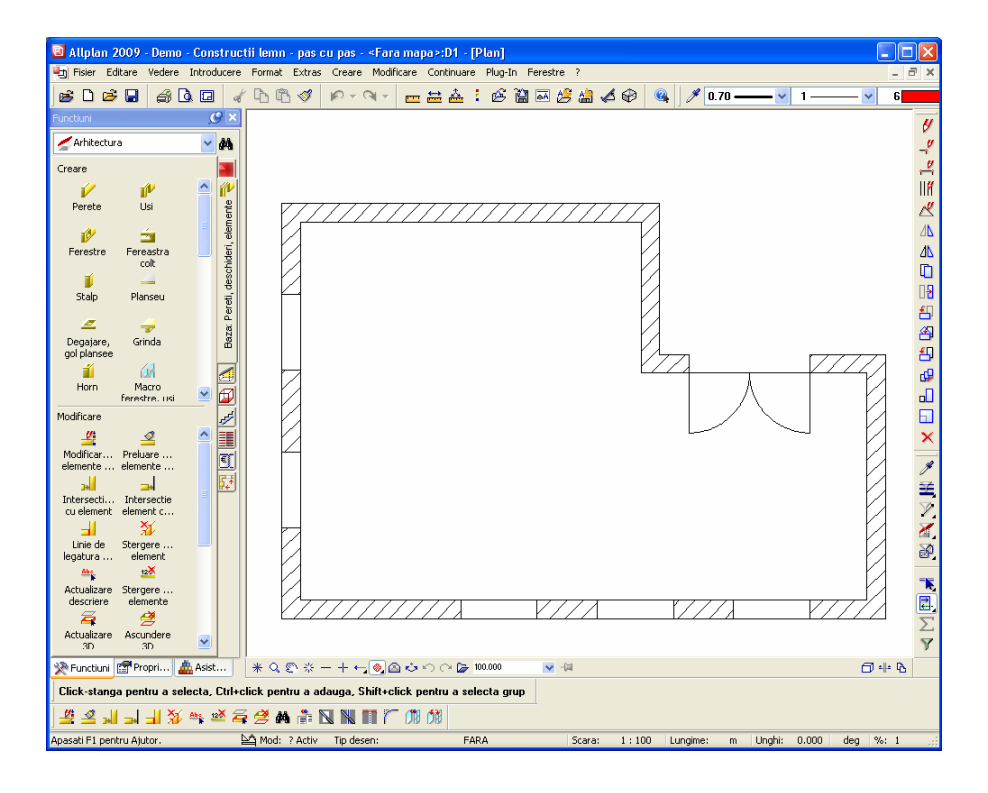

### <span id="page-14-0"></span>Crearea peretilor

### **Pentru a desena peretii**

- 1 In paleta Functiuni, accesati modulul **IV Baza: Pereti, Deschideri, Elemente** (modulul **Arhitectura**).
- 2 Selectati functia **Perete**.
- 3 Faceti click pe **Proprietati** in bara contextuala a functiei **Perete** si efectuati urmatoarele setari:

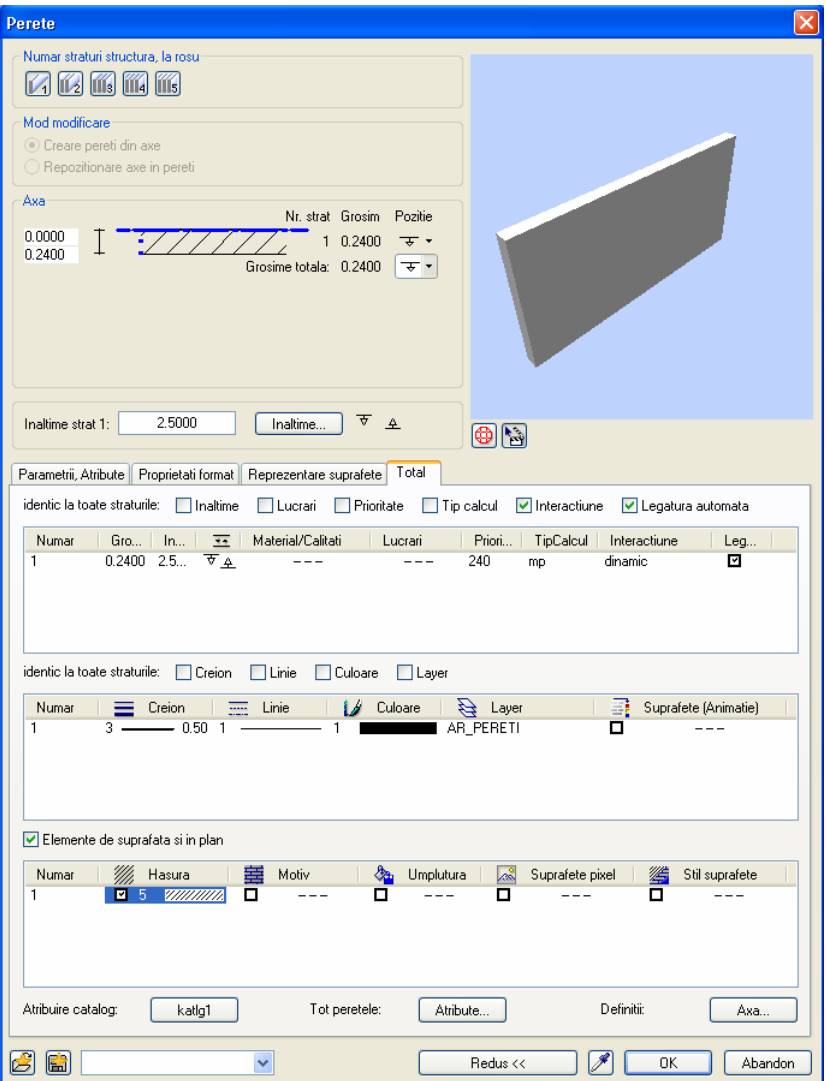

- 4 Pentru a selecta un layer diferit, faceti click pe layerul actual in caseta de dialog **Perete**.
- 5 Selectati layerul **AR\_PERETI** prin deschiderea meniului contextual si selectati **Actual**.

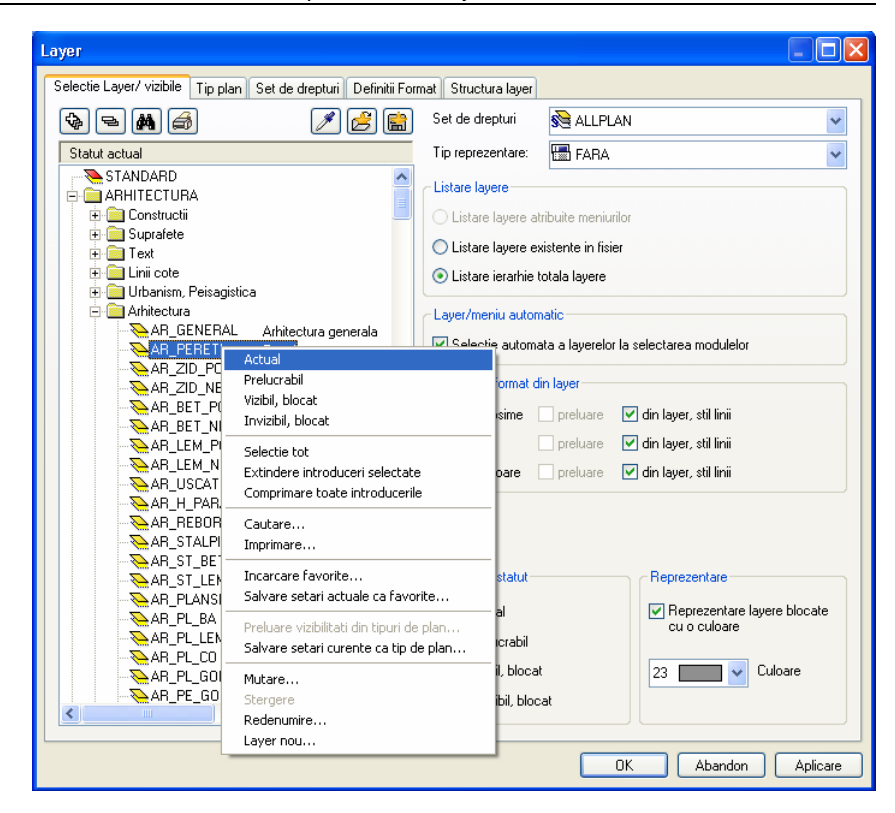

- 6 Faceti click pe **OK** pentru a inchide caseta de dialog **Layere**.
- 7 Faceti click pe **OK** pentru a inchide caseta de dialog **Perete**.
- 8 Desenati planul asa cum este reprezentat mai jos.

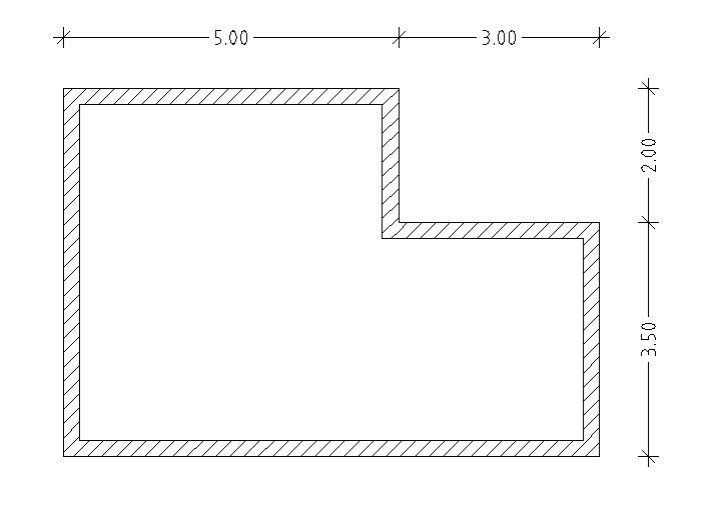

### <span id="page-18-0"></span>Inserarea usilor si ferestrelor

Acum veti insera in perete o usa cu deschidere dubla si cinci ferestre.

### **Pentru a introduce usa si ferestrele**

- 1 Selectati functia **Usa**.
- 2 Faceti click pe **Proprietati** in bara contextuala a functiei **Usa** si efectuati urmatoarele setari:

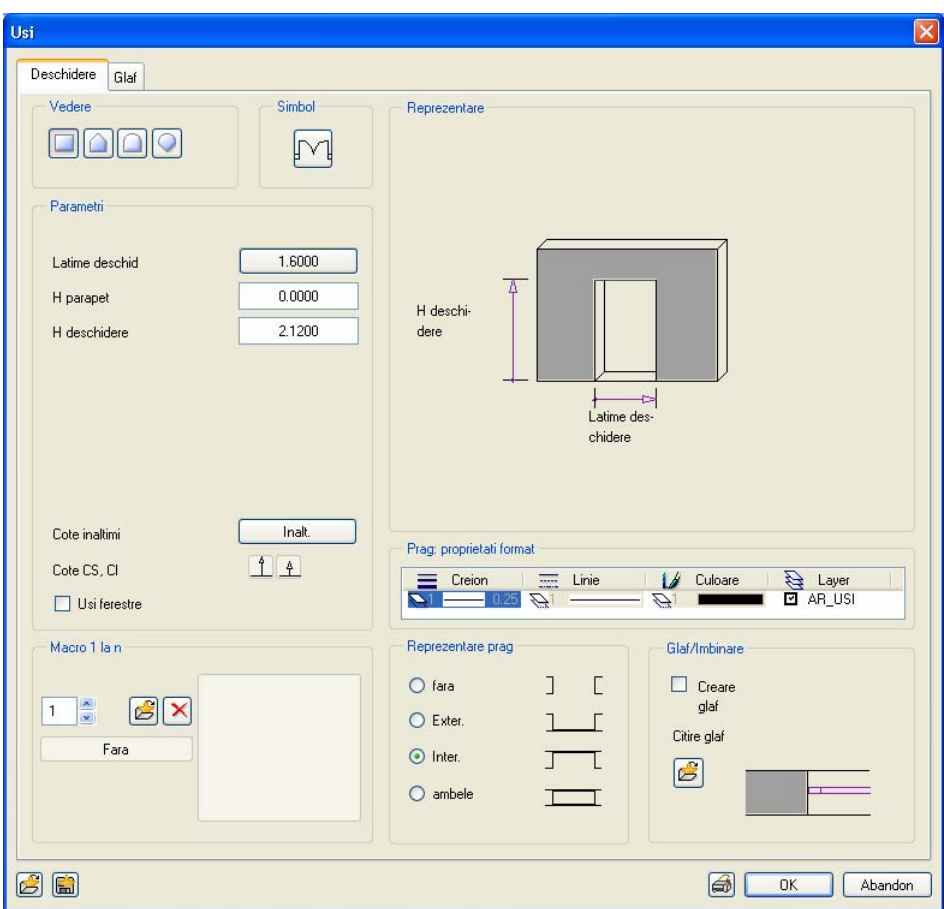

3 Inchideti caseta de dialog **Usi** si introduceti usa la **1.00 m** de coltul din dreapta sus.

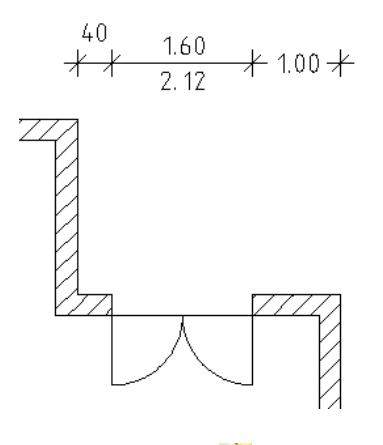

- 4 Selectati functia **Ferestre**.
- 5 Faceti click pe **Proprietati** in bara contextuala a functiei **Ferestre** si efectuati urmatoarele setari:

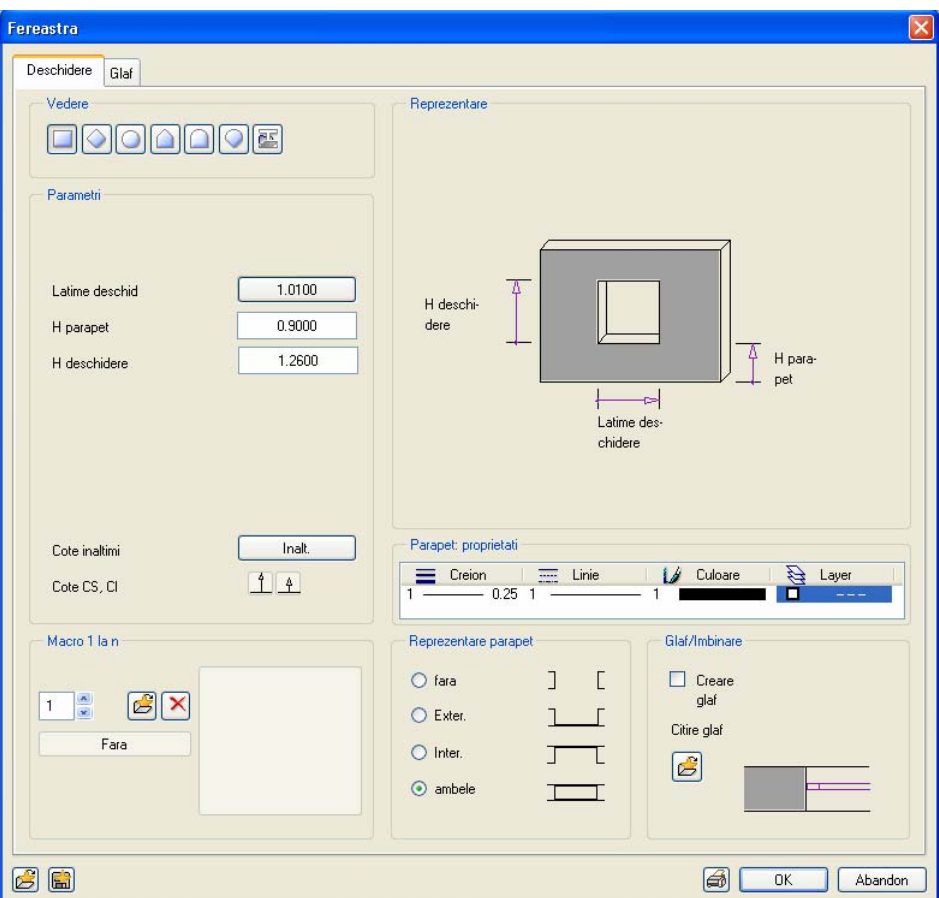

- 6 Inchideti caseta de dialog **Ferestre** si introduceti fereastra la **1.00 m** de coltul din dreapta jos.
- 7 Introduceti cea de a doua fereastra la **0.80 m** de prima fereastra.
- 8 Acum introduceti o alta fereastra in peretele orizontal de jos. Si aici, introduceti o distanta de **0.80 m**.

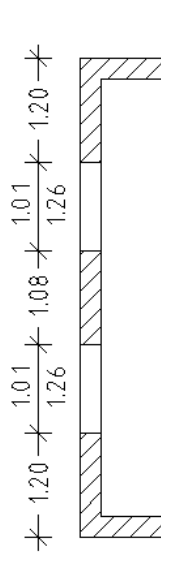

9 In final, mai sunt necesare doua ferestre in peretele vertical in stanga. Prima fereastra este la **1.20 m** de coltul peretelui din stanga jos. Distanta intre cele doua ferestre este de **1.08 m**. Introduceti cele doua ferestre si apasati ESC pentru a iesi din functie.

Rezultatul este afisat la inceputul pasul 1.

## <span id="page-22-0"></span>Pasul 2: preluarea peretilor in modulul constructii de lemn

Acum puteti trece la submodulul **Constructie perete** (modulul **Constructii de lemn**) si utilizati functia **Preluare pereti** pentru a transfera toti peretii din desenul activ in modulul constructii de lemn.

### **Obiectiv**

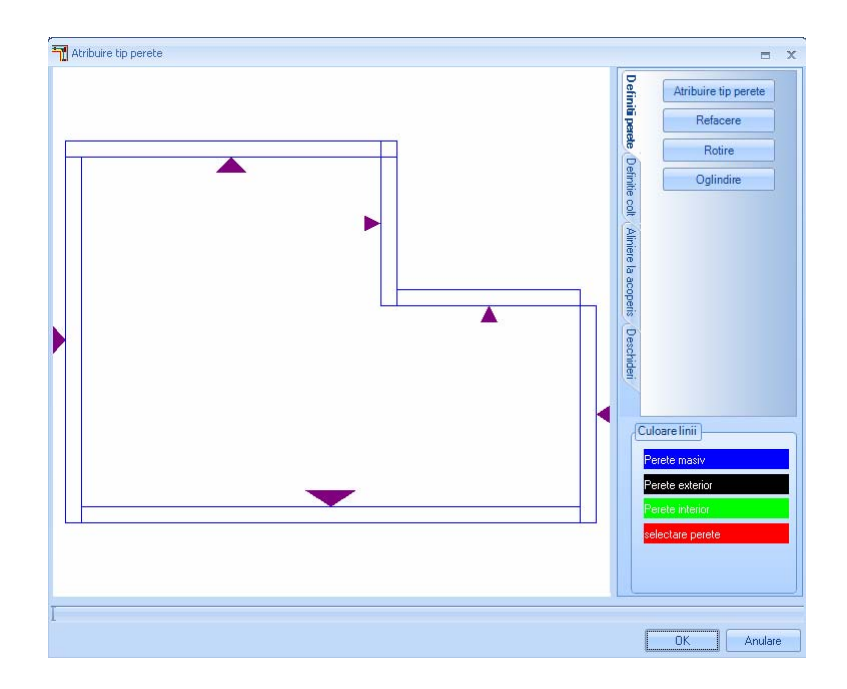

### <span id="page-23-0"></span>Preluarea peretilor

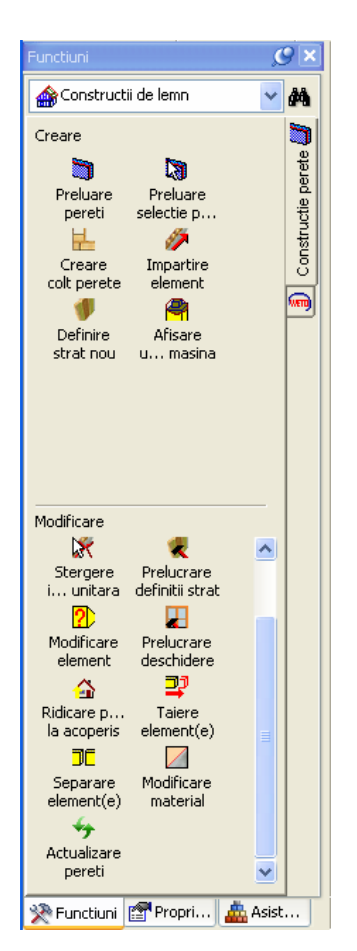

### **Pentru a prelua peretii in modulul constructii de lemn**

- 1 In paleta **Functiuni**, selectati submodulul **Constructie perete** (modulul **Constructii de lemn**).
- 2 Selectati functia **Preluare pereti**.

Allplan preia toti peretii din desenul activ in modulul **Constructie perete**. Peretii sunt reprezentati intr-o caseta de dialog separata. Acum puteti atribui definitiile pentru sistemele de imbinare la colt a peretilor. In plus, puteti efectua setari pentru golurile de usi si ferestre. Ca optiune aditionala, puteti taia straturile individuale de perete la acoperis.

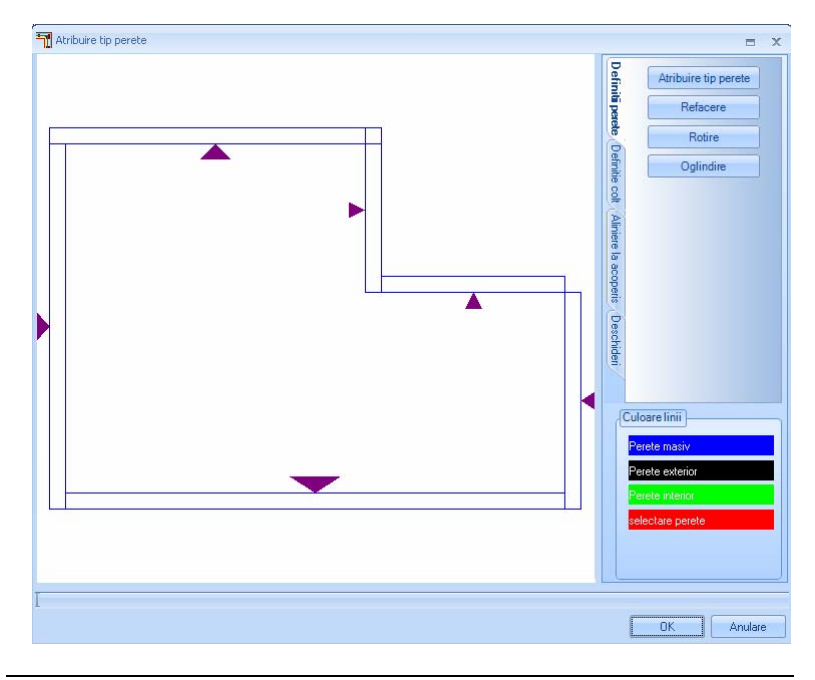

## <span id="page-24-0"></span>Pasul 3: atribuirea tipurilor de perete

Dupa ce ati preluat peretii in modulul constructii lemn, veti atribui tipuri de pereti (de lemn) pentru pereti (desenati in Allplan).

### **Obiectiv**

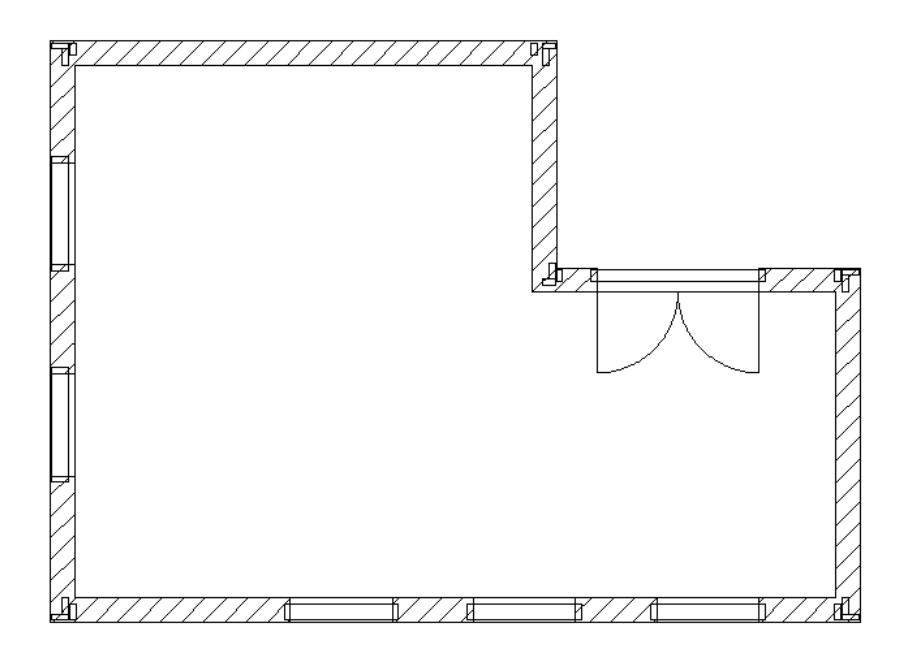

### <span id="page-25-0"></span>Identificarea marginilor peretilor

**Nota:** Modul in care peretii preluati sunt reprezentati in modulul constructii de lemn poate varia foarte mult. Aceasta depinde de modul in care creati peretii.

Figura din stanga afiseaza rezultatul la introducerea peretilor in sens orar cu directia de extensie a peretilor in intrior (varful sagetii este spre interior).

Peretii sunt de asemenea introdusi in sens orar in exemplul din dreapta, insa, varful sagetii este spre exterior.

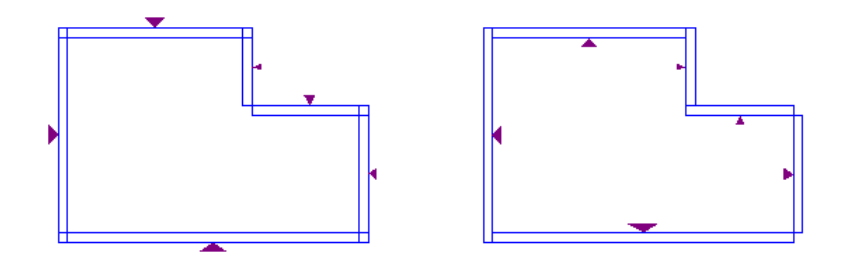

Puteti obtine un rezultat complet diferit in momentul in care preluati in modulul constructii de lemn date care au setat atributul de Pastrare (de la reabilitare). Presupunem ca aceasta situatie nu se incadreaza in exemplul nostru.

Inainte de a putea atribui tipuri de perete (de lemn) pentru pereti, trebuie sa verificati daca toate sagetile sunt aliniate marginilor exterioare ale peretilor.

### **Pentru a alinia sagetile la marginile exterioare ale peretilor**

1 Patru pereti nu sunt orientati corect in exemplul de mai jos.

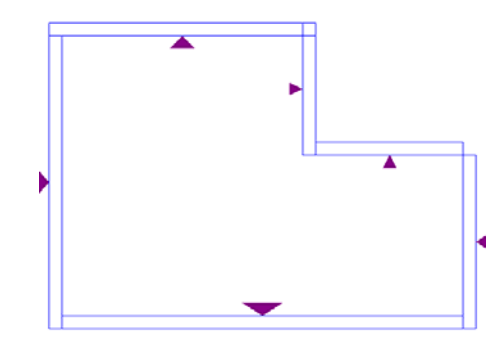

Faceti click pe acesti pereti. Acestia vor fi reprezentati cu rosu.

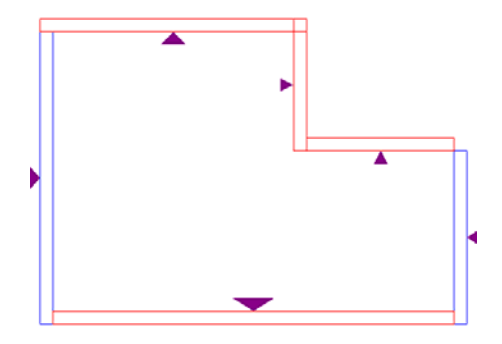

2 Faceti click pe **Rotire**.

Functia **Rotire** va roti peretii selectati in jurul axei centrale.

Acum, sagetile sunt aliniate la marginile exterioare ale peretilor.

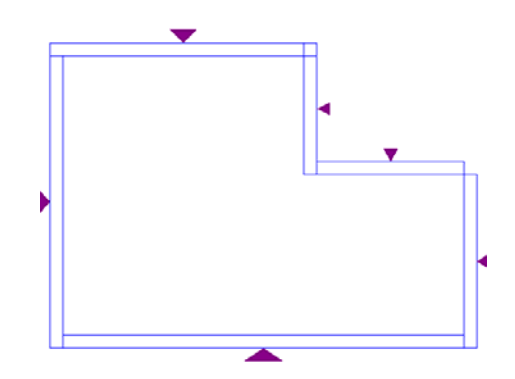

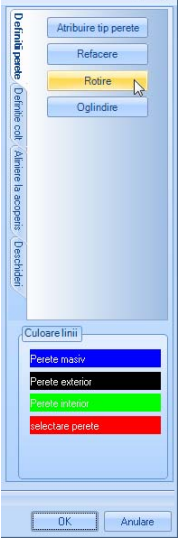

 $\overline{z}$ 

### <span id="page-27-0"></span>Atribuirea tipurilor de perete

Ulterior, va trebui sa atribuiti tipul de perete corespunzator (perete exterior sau interior) pentru fiecare perete.

### **Pentru a atribui tipuri de pereti**

1 In acest exemplu, trebuie sa atribuiti urmatoarele tipuri de pereti:

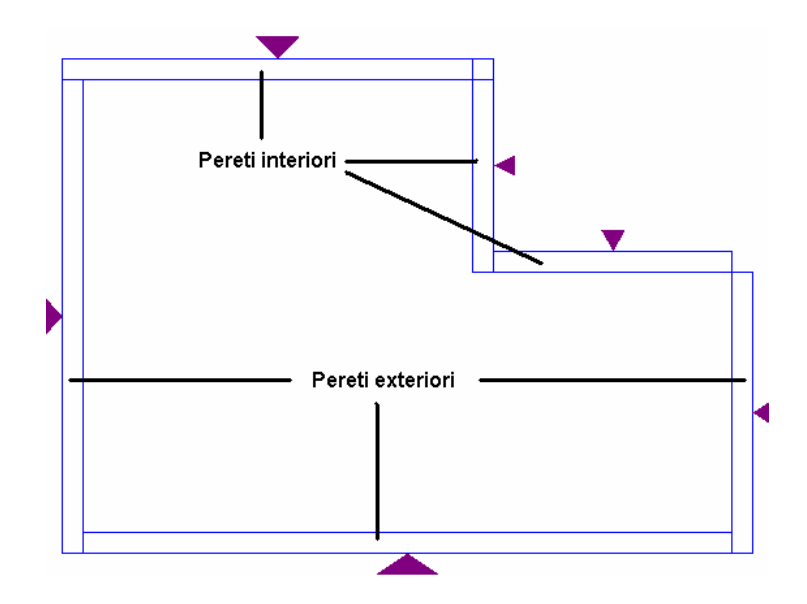

Pentru a atribui tipuri de pereti, faceti click separat pe pereti sau selectati peretii doriti, incadrandu-i intr-o fereastra de selectie.

Porniti prin selectarea celor trei pereti interiori. Acestia vor fi reprezentati cu rosu.

2 Faceti click pe **Atribuire tip perete**.

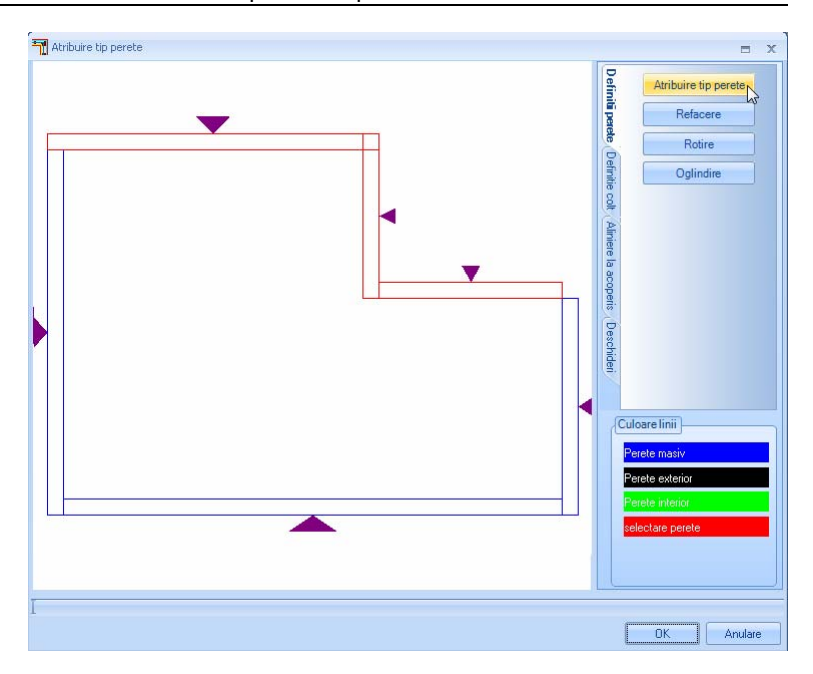

**Nota:** Intotdeauna trebuie sa selectati mai intai peretele si apoi sa atribuiti un tip de perete, nu invers!

3 Se va deschide o caseta de dialog. Selectati **Perete interior standard** in zona **Tipuri de pereti disponibili**.

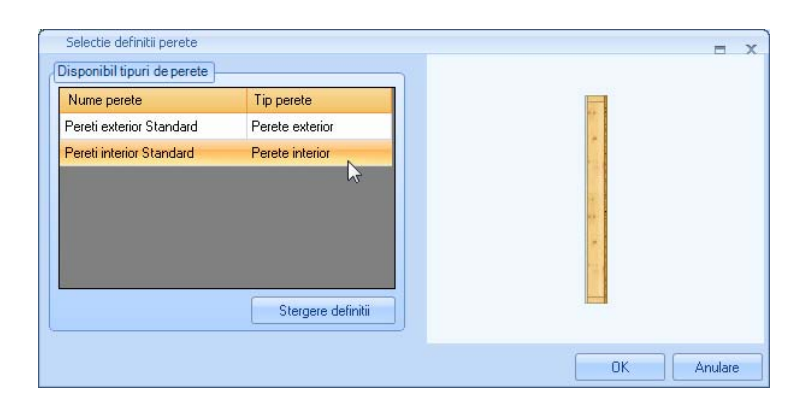

4 Apasati **OK** pentru a confirma.

Allplan va afisa peretii selectati conform culorii definite pentru peretii interiori (verde deschis).

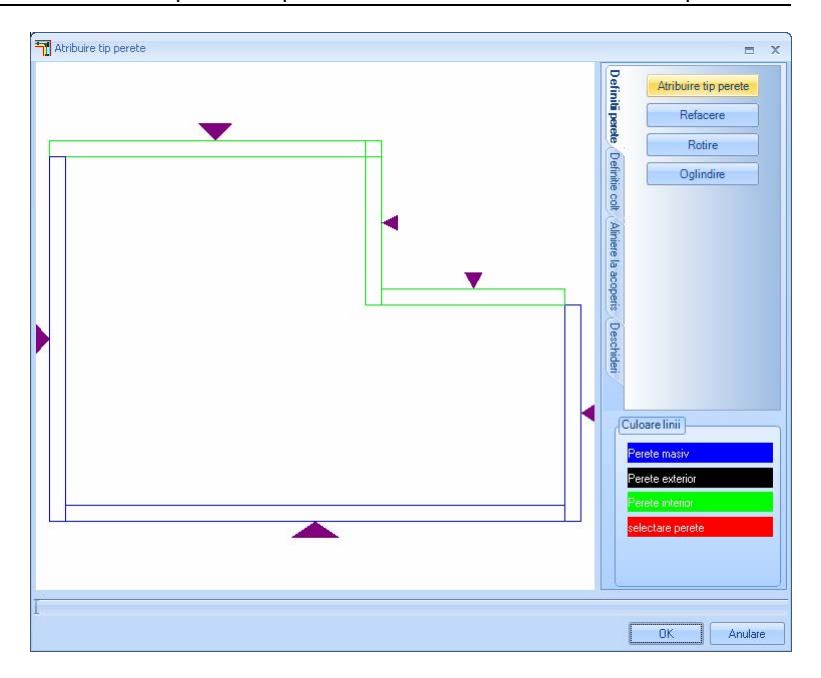

5 Atribuiti tipul **Perete exterior Standard** pentru ceilalti trei pereti.

Rezultatul ar trebui sa arate astfel:

<span id="page-30-0"></span>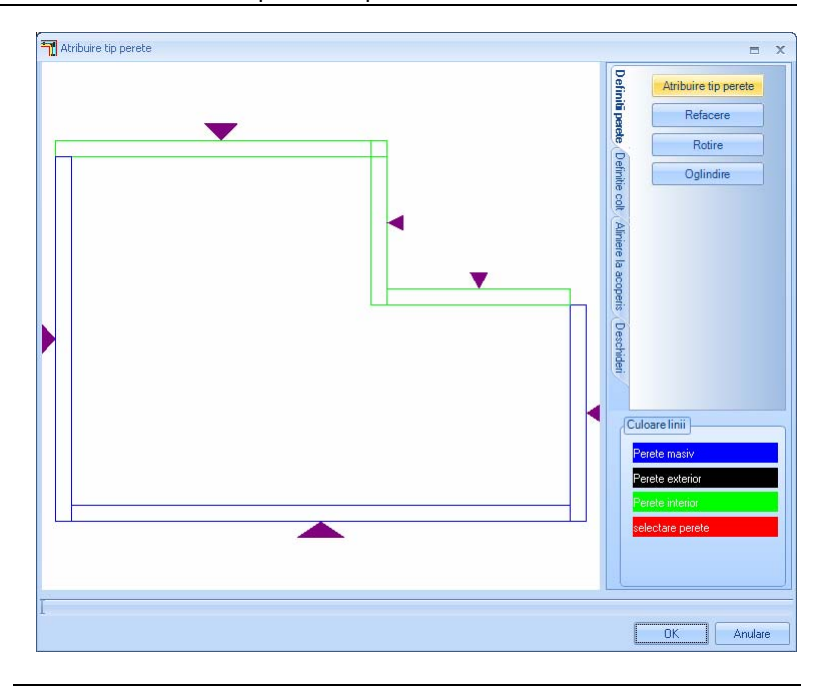

### Definirea colturilor

Puteti crea colturi de perete prin atribuirea "sistemelor de imbinare" predefinite pentru capetele peretilor. Operatiunea este semi-automata.

Sectiunea urmatoare descrie procedura generala pentru definirea colturilor.

Exista mai multe modalitati de a defini colturile (consultati ajutorul Allplan pentru mai multe informatii).

### <span id="page-31-0"></span>**Intersectarea colturilor si selectarea sistemului de colt "tirant"**

### **Pentru a Intersecta colturile si pentru a selecta sistemul de colt "tirant"**

1 Deschideti tab-ul **Definire colt**.

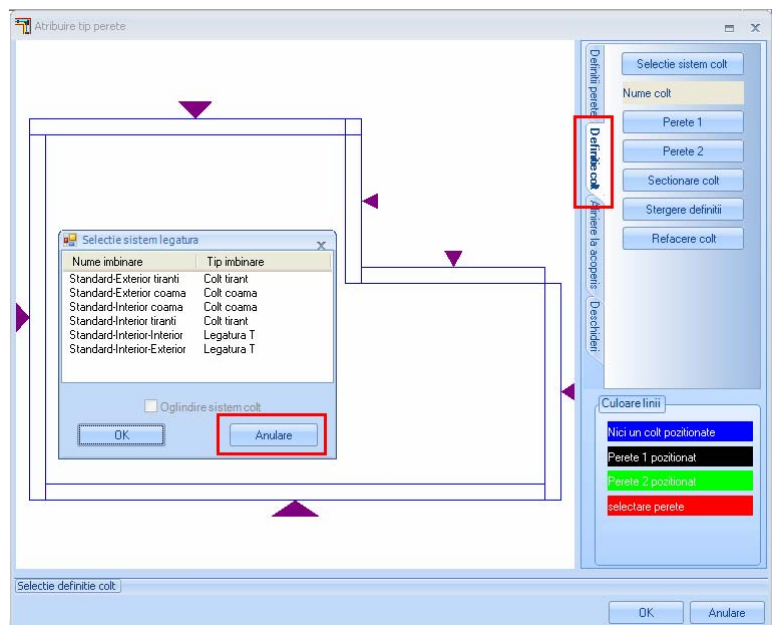

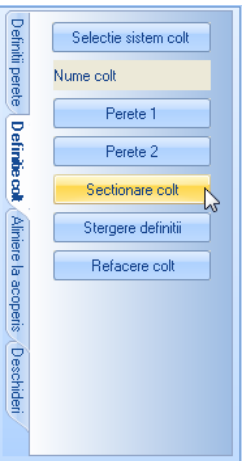

- 2 Se va deschide fereastra de dialog **Selectie sistem legatura**. Faceti click pe **Anulare** deoarece nu trebuie sa le definiti acum.
- 3 Faceti click pe butonul **Sectionare colt**.
- 4 Se va afisa din nou fereastra de dialog **Selectie sistem legatura**. Selectati **Colt tirant (Standard-exterior-tirant**) si faceti click pe **OK** pentru a confirma.

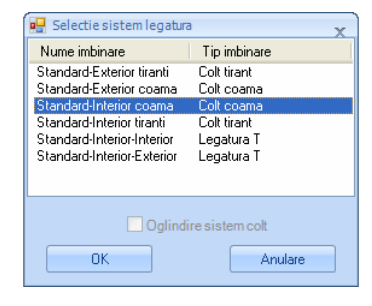

5 Faceti click pe colt convex.

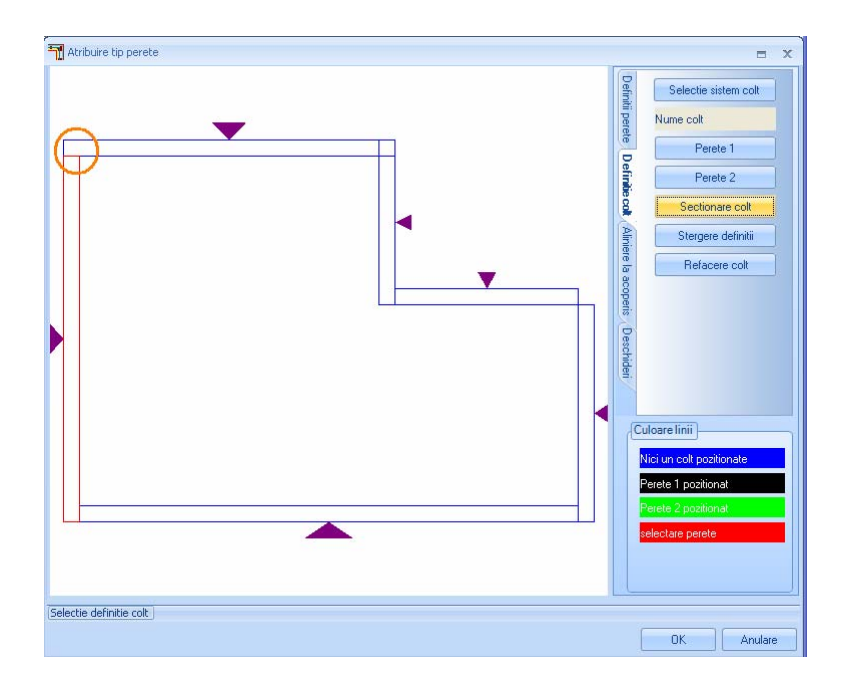

6 Acum, fereastra de dialog va cere sa selectati al doilea perete. Faceti click pe peretele vertical de sus.

Peretele **1** este primul perete pe care l-ati selectat iar peretele **2** este al doilea perete, care se va imbina cu primul.

7 Pentru a confirma, faceti click in spatiul de lucru cu butonul stang al mouse-ului.

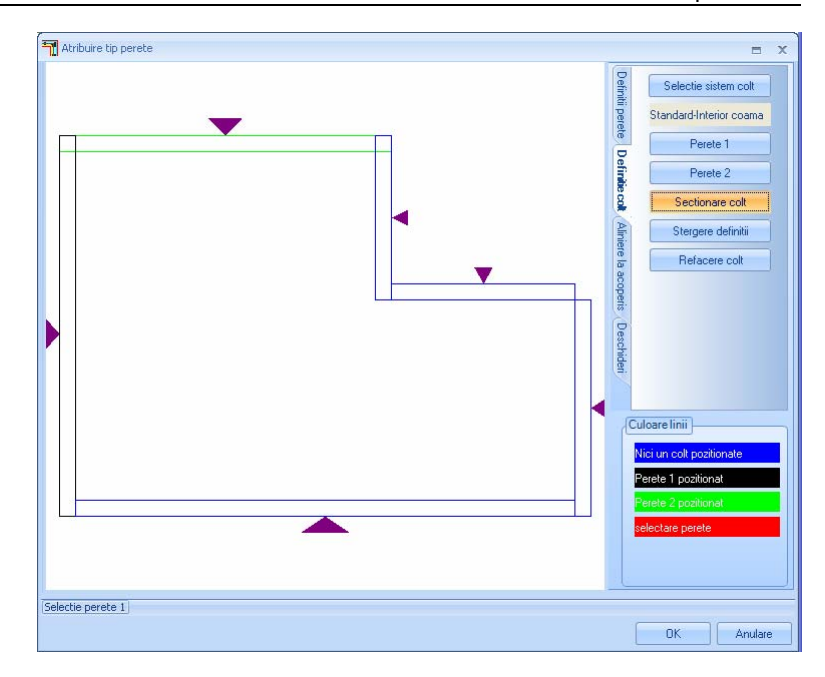

8 Imbinare pereti la colturi convexe.

Rezultatul ar trebui sa arate astfel:

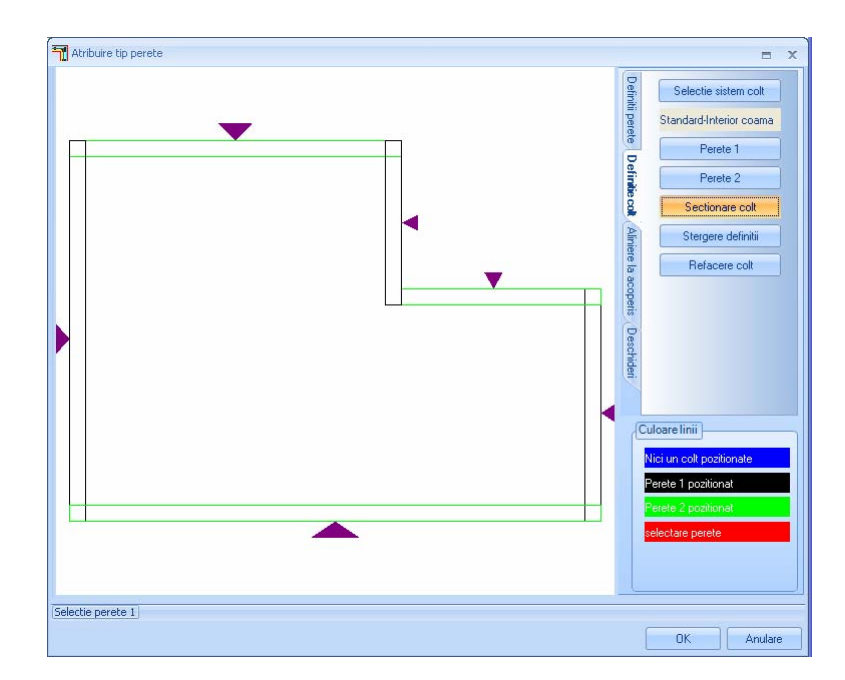

**Sfat**: Functia **Stergere definitii** sterge sistemul de imbinare atribuit pentru peretii selectati anterior.

Un colt tirant creat corect ar trebui sa arate astfel:

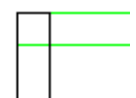

### <span id="page-35-0"></span>**Intersectarea colturilor si selectarea sistemului de colt "coama"**

### **Pentru a Intersecta colturile si pentru a selecta sistemul de colt "coama"**

- 1 Faceti click din nou pe functia **Sectionare colt**.
- 2 In caseta de dialog **Selectie sistem legatura**, selectati **Colt coama** (**Standard-exterior-coama**) si faceti click pe **OK** pentru a confirma.

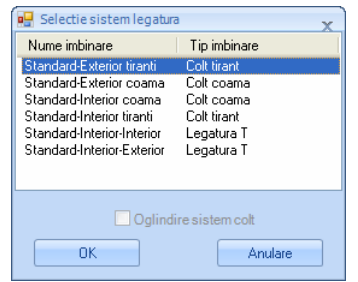

3 Faceti click pe coltul concav.

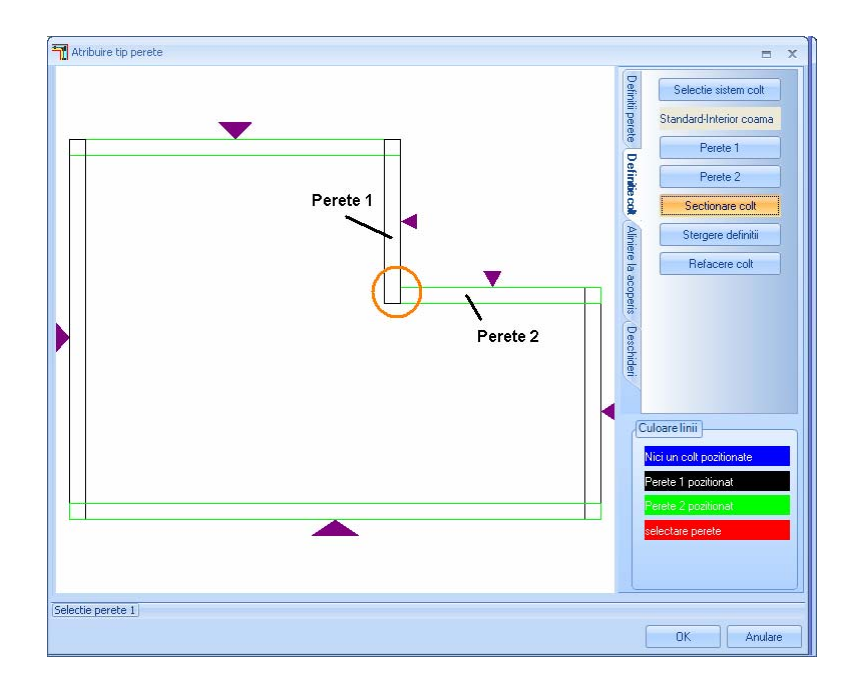

- 4 Prima data faceti click pe peretele vertical. **Sfat**: Functia **Refacere** 
	- 5 Faceti ulterior click pe peretele orizontal.
	- 6 Facetiti click in spatiul de lucru pentru confirmare.

Rezultatul ar trebui sa arate astfel:

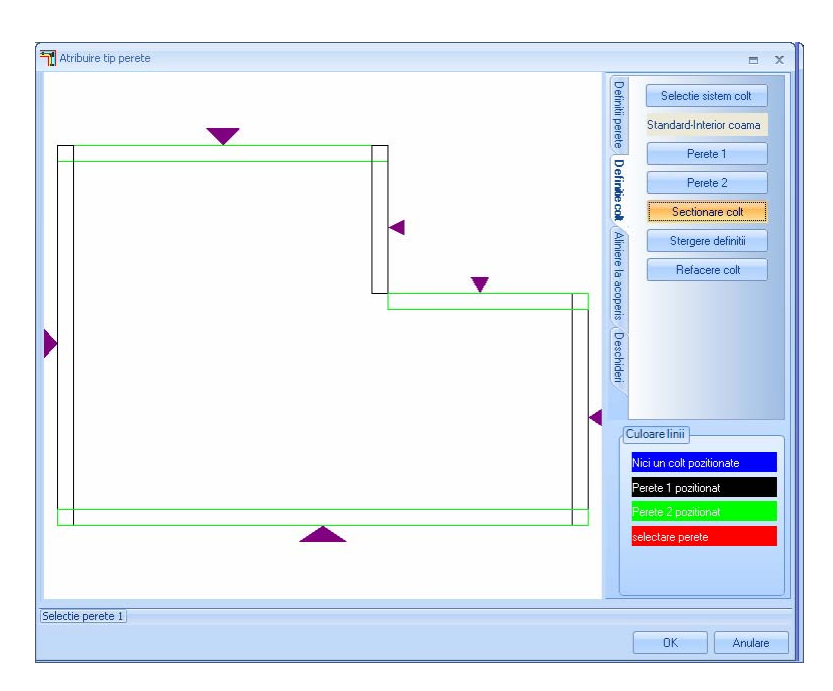

Un colt coama creat corect ar trebui sa arate astfel:

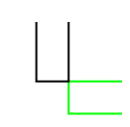

7 Faceti clic pe **OK** pentru a inchide caseta de dialog.

Planul de etaj pe care l-ati transferat in modulul constructii de lemn la inceputul acestui tutorial, in acest moment va arata astfel:

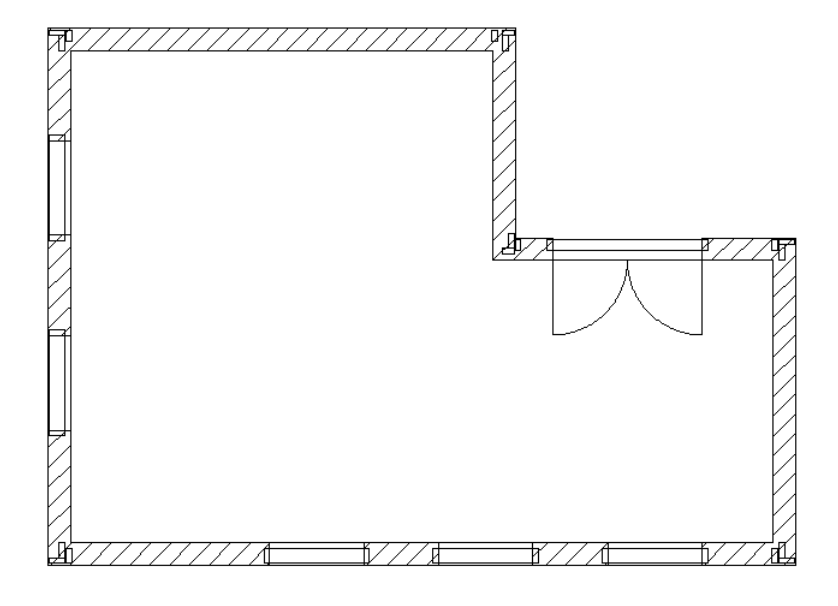

## <span id="page-38-0"></span>Pasul 4: crearea elementelor de lemn

La pasul anterior, ati atribuit tipuri de pereti si definitii de colturi pentru pereti.

In pasul 4, veti invata cum se creaza elementele de lemn corespunzatoare peretilor.

### **Obiectiv**

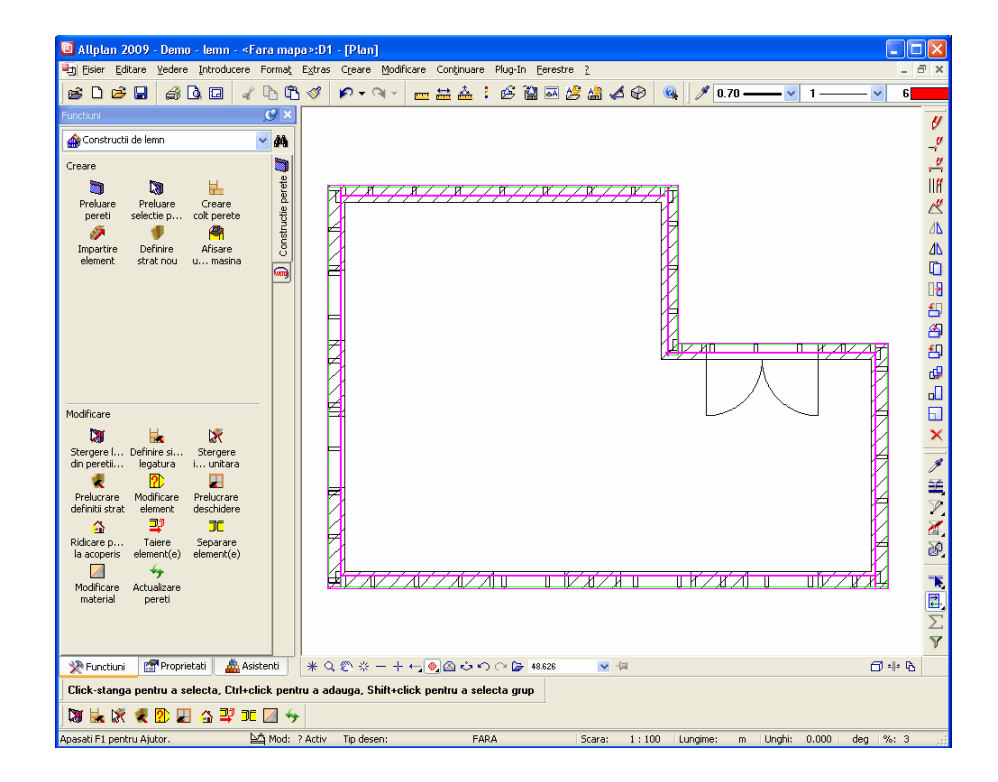

### <span id="page-39-0"></span>Crearea elementelor de lemn

#### **Pentru a crea elemente de lemn pentru pereti**

- Â In paleta **Functiuni**, selectati submodulul **Constructie perete** (modulul **Constructii de lemn**).
- 1 Selectati functia **Impartire element**.
- 2 Selectati primul perete.

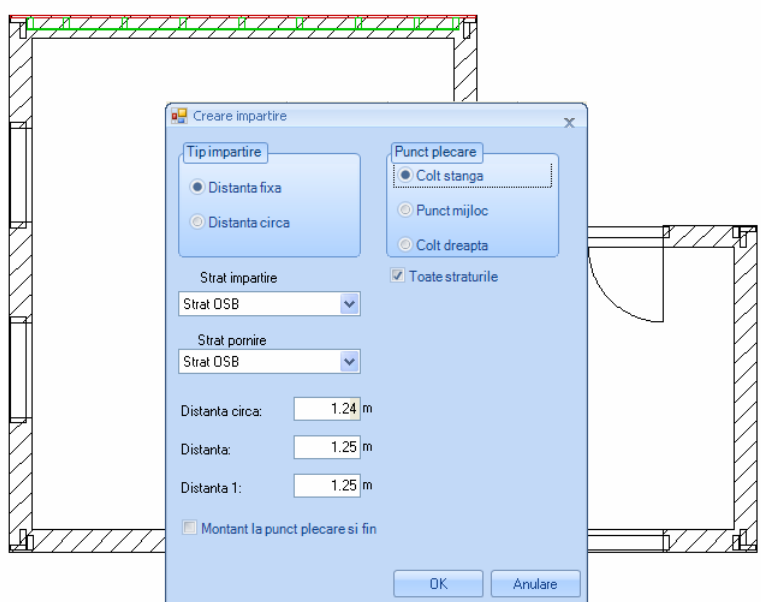

3 Puteti efectua urmatoarele setari in caseta de dialog **Creare impartire**:

**Tip impartire:** puteti selecta o valoare fixa sau variabila pentru diviziune.

**Punct plecare:** specificati punctul de unde va porni impartirea.

**Toate straturile:** specificati daca doriti sa impartiti stratul selectat sau toate straturile.

**Strat impartire**: selectati stratul pe care doriti sa il impartiti.

**Strat pornire**: specificati stratul pe care doriti sa il utilizati ca referinta pentru impartire.

**Distanta**: introduceti distanta.

**Montant la punct plecare si final**: specificati daca doriti sa introduceti un montant la pornire si/sau la final.

- 4 Faceti click pe **OK** pentru a confirma caseta de dialog **Creare imbinare**.
- 5 Repetati pasii de la 2 la 4 pentru ceilalti pereti.
- 6 Apasati ESC pentru a iesi din functia **Impartire element**.

Rezultatul este afisat la inceputul pasul 4.

## <span id="page-41-0"></span>Pasul 5: reprezentarea cadrului din lemn al peretilor

### **Obiectiv**

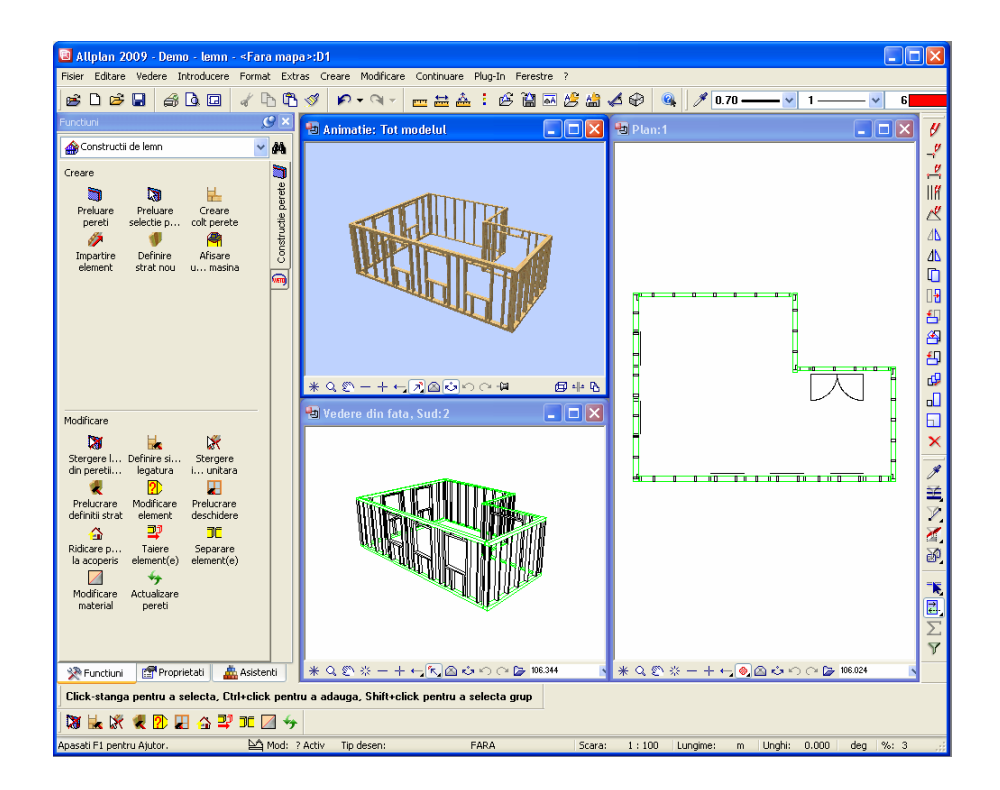

### <span id="page-42-0"></span>Reprezentarea cadrului din lemn al peretilor

#### **Pentru a reprezenta pentru cadrul peretilor de lemn**

- 1 Faceti click pe **Selectie Layere, Definire** (din meniul **Format**).
- 2 Setati layerele **AR\_PERETI Pereti** si **CL\_PLACA Placa** la **Invizibil, blocat**.

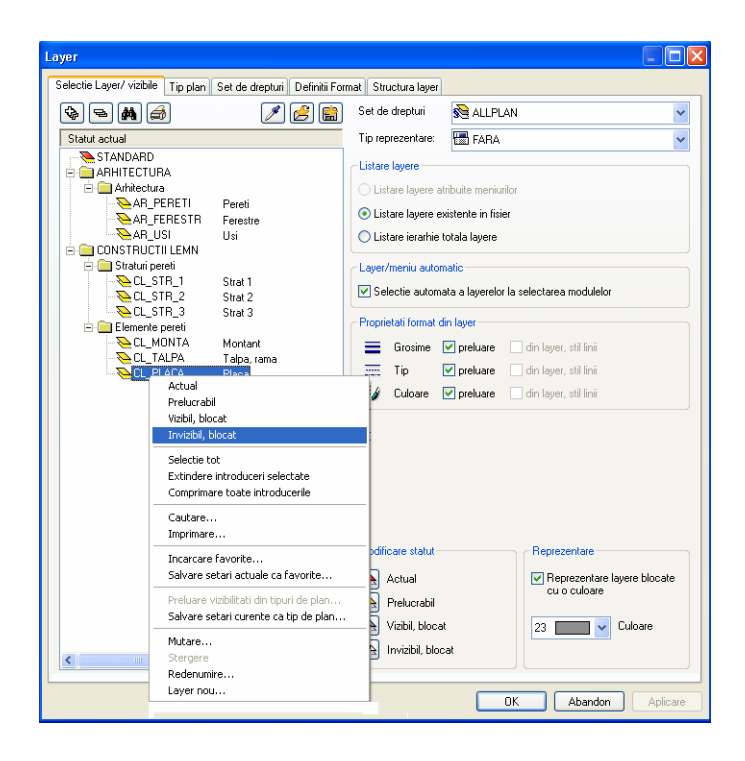

- 3 Faceti click pe **OK** pentru a inchide caseta de dialog **Layere**.
- 4 In meniul **Ferestre**, faceti click pe **2+1 Fereastra de animatie**.

Rezultatul este afisat la inceputul pasului 5.

## <span id="page-44-0"></span>Index

### **A**

atribuirea tipurilor de perete, 21, 24 tipuri de pereti disponibili, 24

#### **C**

colt coama, 32 colt tirant, 28 crearea peretilor, 11 crearea planului de etaj, 9

#### **D**

definirea colturilor, 27 colt coama, 32 colt tirant, 28 imbinarea colturilor, 28, 32 selectarea tipului de imbinare, 28, 32

#### **I**

Identificarea marginilor peretilor, 22 imbinarea colturilor, 28, 32 impartire element, 35 creare impartire, 36 introducerea ferestrelor, 15 introducerea usilor, 15

#### **M**

modulul constructie perete, 3 atribuirea tipurilor de perete, 21, 24 definirea colturilor, 27 general, 3 impartire element, 35 preluarea peretilor, 19

#### **P**

plan etaj ferestre si usi, 15 pereti, 11 preluarea peretilor, 19 proiect de scolarizare creare, 6

gol, 6 **R**

reprezentarea cadrului din lemn al peretilor, 38

#### **S**

selectarea desenelor, 6